#### **How to validate a suggestion/correction made on an athlete/horse**

You have received an email to inform you that a suggestion has been made on a athlete or horse that you administer?

The suggestion platform has been put in place to facilitate the correction of mistakes or omissions on the FEI Database.

The platform allows authenticated people from the equestrian community to suggest corrections, modifications or additional data via the FEI Suggestion platform, in order to improve the quality of data present on the FEI Database in relation to your athletes and horses.

When a suggestion is made, the corresponding National Federation will receive an email notification, it is then the responsibility of the National Federation to verify the proposed information and to accept or reject the suggestion.

Please Note: Certain suggestions will need a second approval from the FEI.

#### **Step 1:** Go to [https://www.data.fei.org/](https://data.fei.org)

When logged in to the FEI Database with **NF Horse Admin** or **NF Person Admin** access you will find **Suggestions** under the **Horse** and **Person** tabs.

This will take you to the Suggestion Platform Dashboard.

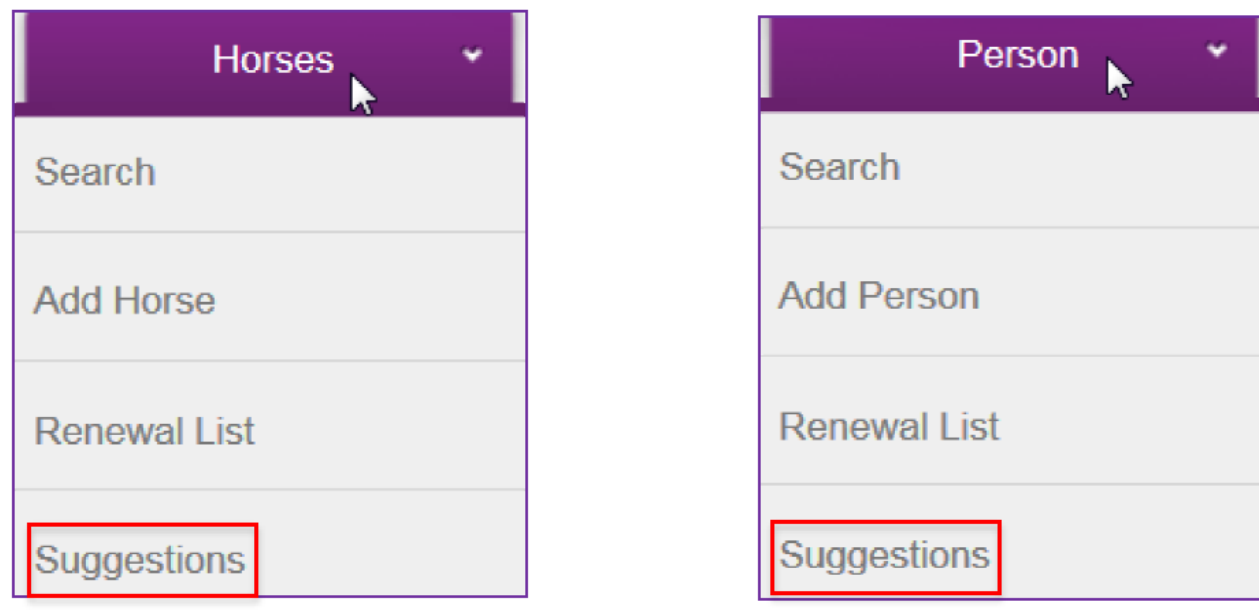

Page 1 / 6 **(c) 2024 Fédération Equestre Internationale <usersupport@fei.org> | 2024-04-27 01:52** [URL: https://howto.fei.org/content/6/7/en/how-to-validate-a-suggestion\\_correction-made-on-an-athlete\\_horse.html](https://howto.fei.org/content/6/7/en/how-to-validate-a-suggestion_correction-made-on-an-athlete_horse.html)

You can also access the FEI Suggestions platform via the link you receive in the notification email.

The subject of these new notification emails is: [FEI Suggestion platform] New suggestions

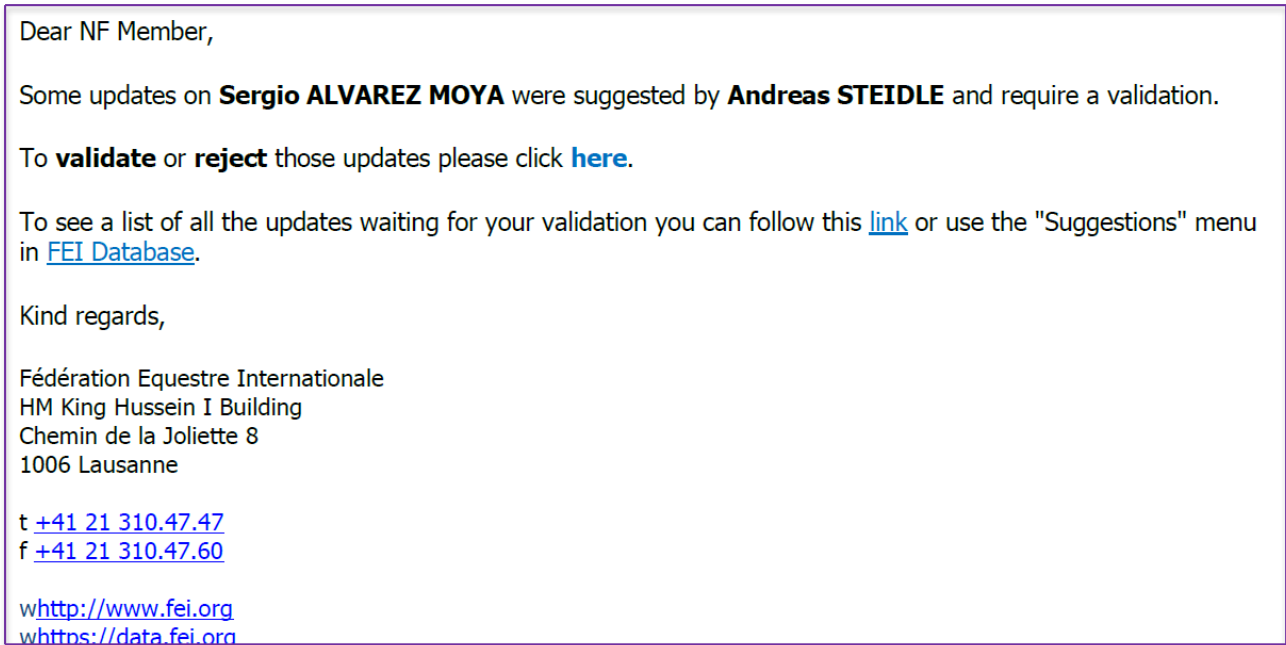

**Step 2:** Your Dashboard will display all suggestions for Athletes and Horses administered by your National Federation.

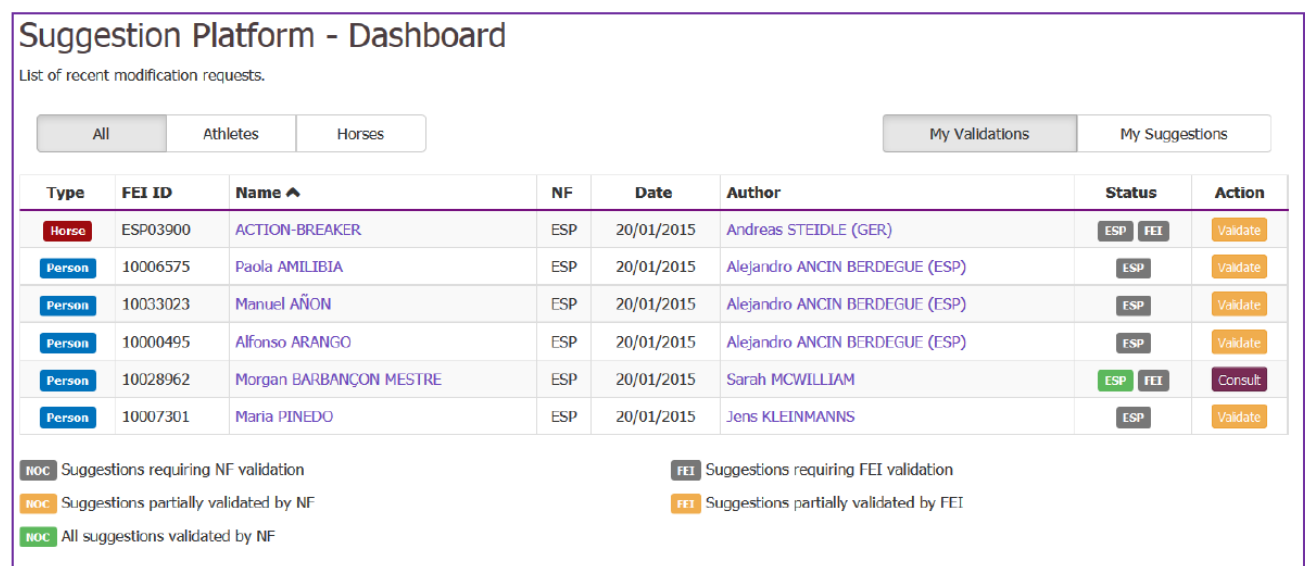

Each suggestion shows the FEI ID number, the name of the Athlete or Horse, the relevant NF that needs to validate the suggestion as well as the date and author of the suggestion.

You can also filter by **All, Athletes or Horses** To reduce the list

Page 2 / 6

**(c) 2024 Fédération Equestre Internationale <usersupport@fei.org> | 2024-04-27 01:52**

[URL: https://howto.fei.org/content/6/7/en/how-to-validate-a-suggestion\\_correction-made-on-an-athlete\\_horse.html](https://howto.fei.org/content/6/7/en/how-to-validate-a-suggestion_correction-made-on-an-athlete_horse.html)

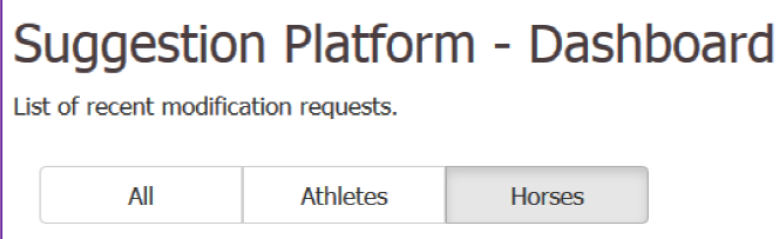

**Step 3:** To navigate the FEI Suggestions platform certain labels and colours have been used to explain the different types of suggestions.

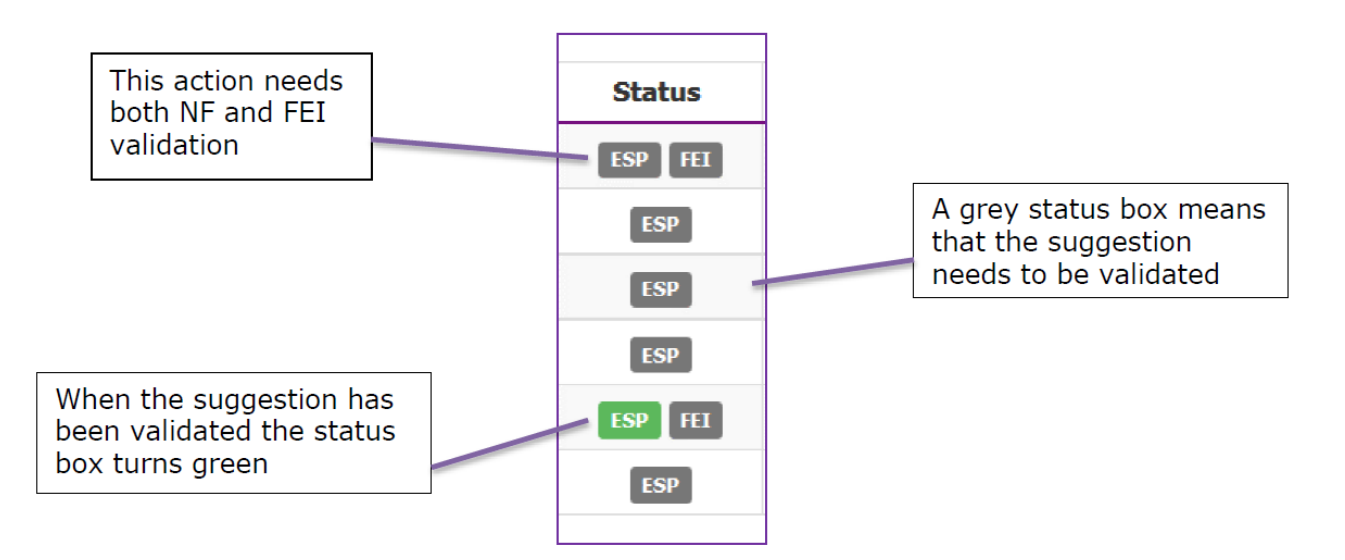

The code on the Dashboard explains the different status' available.

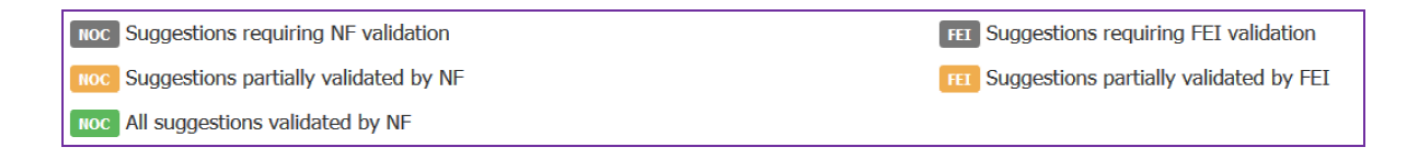

The **Action** column is linked to the **Status** column and clearly states what your National Federation needs to validate.

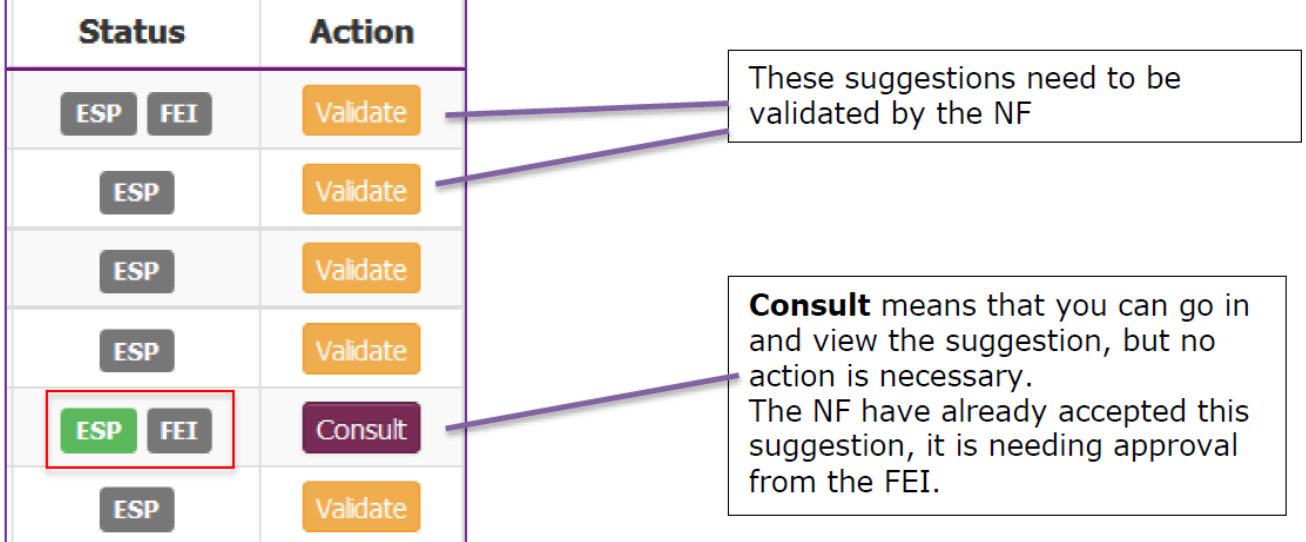

**Step 4:** Click on the **Validate** button in the **Action** column to open the suggestion.

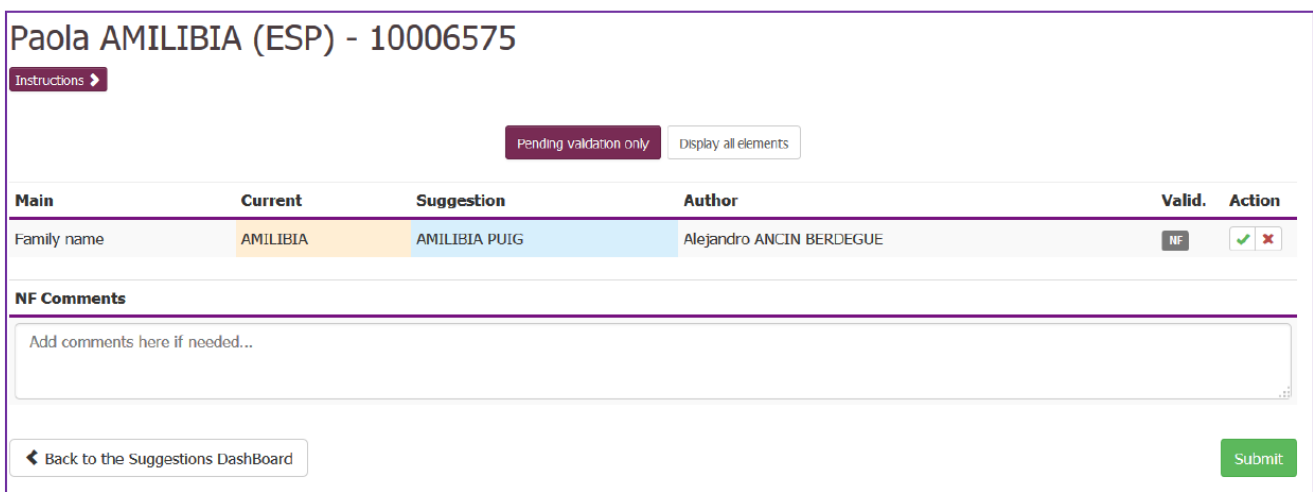

Here we can see that the **Current** Family name is shaded in pink and the suggestion is shaded in blue.

**Step 5:** To validate or reject this change the NF needs to click on the **green tick** or the **red cross**.

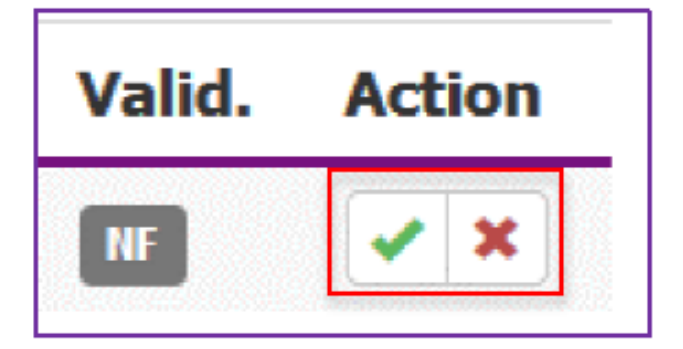

There may be several suggestions per page, an action has to be taken for each suggestion. There is a comment box if necessary.

**Step 6:** Once you have selected to accept or reject the suggestion, each validation must be submitted so that it appears on the FEI Database.

Click on the Submit button to confirm - once submitted you will receive a message to show that you have been successful.

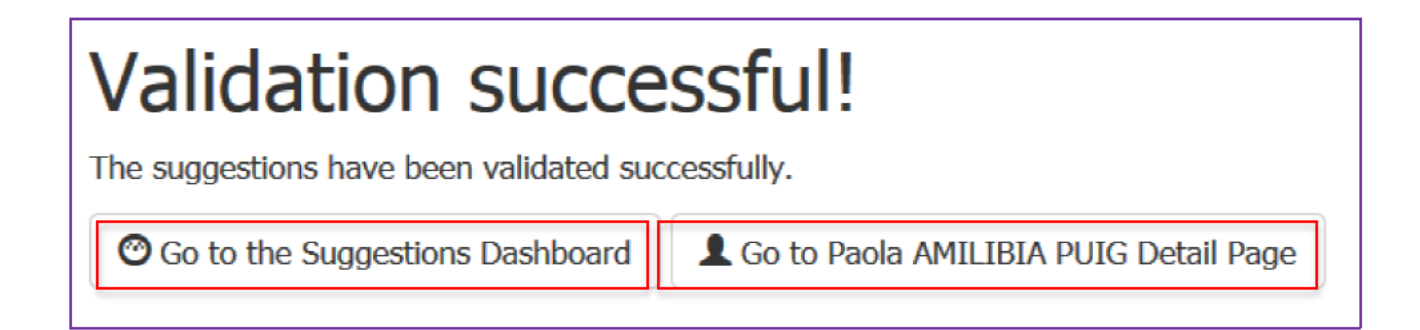

**Step 7:** Certain suggestions require further FEI validation, if this is necessary a message will be displayed.

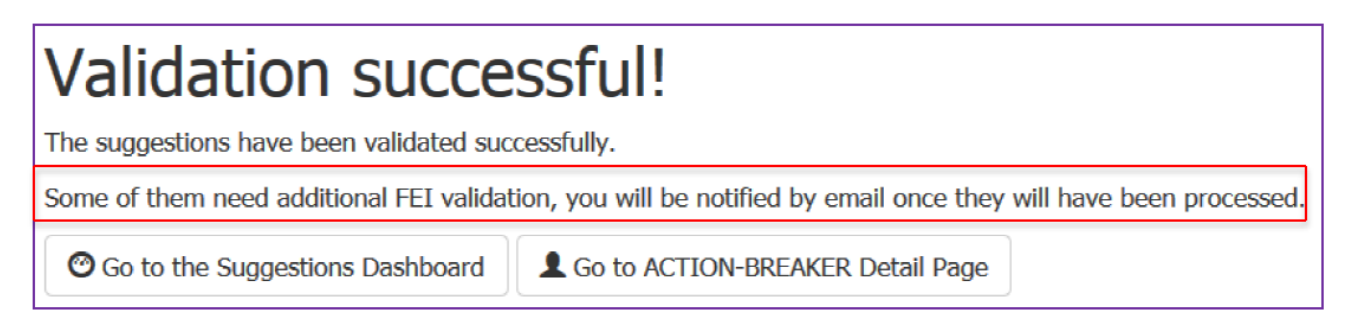

You will receive an email to inform you when the FEI have validated the suggestion.

Please note: Certain changes require new stickers for FEI horse documents.

If this is the case, the FEI will contact you and provide you with the new stickers to make sure everything is in order with the horse' identification document.

If you require this urgently, please contact [passport@fei.org](mailto:passport@fei.org)

Unique solution ID: #1006 Author: Last update: 2019-07-24 11:41